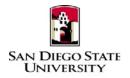

Business Process Guide Time & Labor – Student Employee Self-Service Punch Time (For Dept ID 40111 – Library Only) June 2018

## Introduction

This guide provides step-by-step instructions for Time & Labor Self-Service (TLSS punch time), where student employees record, modify, and view their own Timesheet transactions.

- Quick Overview of "To Do" and "Not to Do" with Timesheet
  - Watch the Time and Labor Student Time Entry Training Video (7 minutes). Link to Time and Labor information, business process guides and training video: <u>https://sdsuedu.sharepoint.com/sites/BFA/HR/payroll/Pages/Time-and-Labor.aspx</u>
  - Need your SDSUid and password to login to PeopleSoft to report your worked times.
  - If you have multiple jobs to select on your main timesheet page, please check with your supervisor/approver for the correct job to report your time on.
  - On the timesheet, **View By option is important when you are hired in the middle of a pay period:** You can select a time entry calendar by Day, Week or Time Period (month). Use the day or week option to enter your times.
  - It is important that you enter your time on a daily basis at the beginning (In) and end (Out) of each workday.
  - Must enter AM or PM (12-hour clock) for "In" and "Out" time
  - All hours worked for the previous pay period must be submitted by the 1<sup>St</sup> day of each month in order to ensure timely and accurate payroll processing and issuance of payroll warrants. Please refer to the Student Pay Day Schedule for deadline. Here is the link:\_<u>https://sdsuedu.sharepoint.com/sites/BFA/HR/payroll/Pages/Stud-Pay-Schedule.aspx</u>
  - Do not enter **zeros** on any days that you did not worked. Zeros required approval.
  - Do not enter times in the future (i.e. next day or next week)
  - Time for prior pay period cannot be entered via self-service, and must submit a late paper timesheet to T&L approver and required upper management approval.

If you have any questions or concerns regarding Time and Labor, please call your Payroll Services. Here is the link to find your Payroll Technician: https://sdsuedu.sharepoint.com/sites/BFA/HR/payroll/Pages/Payroll-Technician.aspx

# **PeopleSoft Processing Steps**

• Login and Navigation to Timesheet

| Steps |                                                                                                    | Screen Shots                                                                                                    |
|-------|----------------------------------------------------------------------------------------------------|----------------------------------------------------------------------------------------------------|
| 1)    | Navigate to the Center for<br>Human Resources website at<br>http://hr.sdsu.edu/                                                                                                    | BROWSE PAGE                                                                                                    |
| 2)    | Click on <u>Current Employees</u> ,<br>SDSU Intranet and login with<br>your student SDSUid and<br>password.                                                                              | San Diego State<br>University                                                                                                    |
| 3)    | Click on PeopleSoft under the<br>Home menu on the left.<br>Bookmarks the site for future<br>use.                                                                                         | Home<br>HR Documents<br>PeopleSoft                                                                                                    |
| 4)    | Login to PeopleSoft:<br>Enter your SDSUid (e.g.<br>jsmith@sdsu.edu) and password.                                                                                                    | PeopleSoft<br>Sign-In<br>SDSUid (e.g. jsmith@sdsu.edu)                                                                                                    |
| 5)    | If you haven't claimed your<br>SDSUid, visit SDSUid.sdsu.edufor<br>information and instructions. Be<br>sure to visit the FAQ page to<br>answer commonly asked<br>questions about SDSUid. | Password<br>□ Enable Accessibility Mode<br>Sign In<br>If you haven't claimed your<br>SDSUId, visit <u>SDSUId, sdsu,edu</u>                                             |
| 6)    | Please use Chrome or Firefox browsers.                                                                                                    | for information and instructions.<br>Be sure to visit the FAQ page to<br>answer commonly asked<br>questions about SDSUid.<br>Please use Chrome or Firefox<br>browsers. |
| 7)    | Navigation to <b>Timesheet</b> :<br>Main Menu > Self Service<br>> Time Reporting ><br>Report Time > <b>Timesheet</b>                                                                     | Main Menu    Search Menu:    Self Service    Time Reporting    Report Time    Timesheet                                                                                |

# Reported Time Worked

Г

| 8) Once you click on Timesheet, you                                                                                                    | Timeshe                                                                                                    | eet                                                                                                    |                                                                                                    |           |                                               |                                                                                |                                                                                                |                                                                         |                                                                                                 |                        |
|----------------------------------------------------------------------------------------------------|----------------------------------------------------------------------------------------------------|----------------------------------------------------------------------------------------------------|----------------------------------------------------------------------------------------------------|-----------|-----------------------------------------------|--------------------------------------------------------------------------------|------------------------------------------------------------------------------------------------|-------------------------------------------------------------------------|-------------------------------------------------------------------------------------------------|------------------------|
| will be able to report your time.                                                                                                    | Alex Wint                                                                                                    | ər                                                                                                    |                                                                                                    |           |                                               | Empl ID:                                                                       |                                                                                                | 1004228                                                                 | 13                                                                                              |                        |
| This applies to student employees                                                                                                    | Job Title:                                                                                                    | Student Ass                                                                                                    | it                                                                                                    |           |                                               | Employee Rec                                                                   | ord Number:                                                                                    | 2                                                                       |                                                                                                 |                        |
| with one job record. See step #9                                                                                                    | Select for                                                                                                    | r Instruction                                                                                                    | 15                                                                                                    |           |                                               |                                                                                |                                                                                                |                                                                         |                                                                                                 |                        |
| with multiple job records.                                                                                                    | View By:                                                                                                    | Week                                                                                                    | * "Date:                                                                                                    | 06/11/201 | 18 🕅 (SRefresh)                               | << Previous J                                                                  |                                                                                                | Next Jo                                                                 | /eek >>                                                                                         |                        |
|                                                                                                    | Reported                                                                                                    |                                                                                                    | 0.00 Hours                                                                                                    | Schedu    | led Hours: 0.00 H                             |                                                                                | unch Types                                                                                     | HEAT OF                                                                 |                                                                                                 |                        |
| It is important that you                                                                                                    | From 06<br>Timesh                                                                                                    |                                                                                                    | 06/17/2018                                                                                                    |           |                                               |                                                                                |                                                                                                |                                                                         |                                                                                                 |                        |
| enter your time on a daily                                                                                                    | O Mon                                                                                                    | Date<br>6/11                                                                                                    | Status                                                                                                    | In        | Out                                           | Punch Total Tas                                                                | styroup                                                                                        | Time Zon<br>PST                                                         | e Date                                                                                          |                        |
| basis at the beginning (In)                                                                                                    | ♀ Tue                                                                                                    | 6/12                                                                                                    | New                                                                                                    |           |                                               | C                                                                              | su d                                                                                           | PST                                                                     | Q 6/12                                                                                          | = +                    |
| and end (Out) of each                                                                                                    | Q Wee                                                                                                    | 6/13                                                                                                    | New                                                                                                    |           |                                               | 01                                                                             |                                                                                                | PST<br>PST                                                              | Q 6/13                                                                                          | - +                    |
| workday.                                                                                                    | 📿 Fri                                                                                                    | 6/15                                                                                                    | New                                                                                                    |           |                                               | C                                                                              | su d                                                                                           | PST                                                                     | Q 6/15                                                                                          | - +                    |
| All time must be submitted                                                                                                    | O Sat                                                                                                    | 6/16                                                                                                    | New                                                                                                    |           |                                               | CE                                                                             |                                                                                                | PST<br>PST                                                              | Q 6/16                                                                                          | - +                    |
| by the 1 <sup>st</sup> day of the month                                                                                                    |                                                                                                    | Submit                                                                                                    |                                                                                                    | lear      |                                               |                                                                                |                                                                                                |                                                                         | 1. T.                                                                                           |                        |
| after the end of the pay                                                                                                    |                                                                                                    |                                                                                                    | ummary - select                                                                                                    | to view   |                                               |                                                                                |                                                                                                |                                                                         |                                                                                                 |                        |
| period.                                                                                                    | Balan                                                                                                    | ces - select                                                                                                    | to view                                                                                                    |           |                                               |                                                                                |                                                                                                |                                                                         |                                                                                                 |                        |
| •                                                                                                    |                                                                                                    |                                                                                                    |                                                                                                    |           |                                               |                                                                                |                                                                                                |                                                                         |                                                                                                 |                        |
| 9) Select the name of the                                                                                                    | Report Tin                                                                                                    | ie                                                                                                    |                                                                                                    |           |                                               |                                                                                |                                                                                                |                                                                         |                                                                                                 |                        |
| appropriate job to begin                                                                                                    | Timeshe                                                                                                    |                                                                                                    |                                                                                                    |           |                                               |                                                                                |                                                                                                |                                                                         |                                                                                                 |                        |
| reporting time.                                                                                                    |                                                                                                    |                                                                                                    |                                                                                                    |           |                                               |                                                                                |                                                                                                |                                                                         |                                                                                                 |                        |
| Some student employees have                                                                                                    | View Instr<br>Alex Winte                                                                                                    |                                                                                                    |                                                                                                    |           |                                               |                                                                                |                                                                                                |                                                                         |                                                                                                 | 4                      |
| more than one active job. Under                                                                                                    |                                                                                                    | 9T                                                                                                    | Empl                                                                                                    |           | Department                                    |                                                                                | rsonalize   Fin                                                                                | ales                                                                    | First 🕚 1-4 of                                                                                  |                        |
| these circumstances, multiple                                                                                                    | Name                                                                                                    |                                                                                                    | Rcd Depart<br>Nbr                                                                                                    | ment      | Description                                   | Position Title                                                                 |                                                                                                |                                                                         | Hourly Rat                                                                                      | e                      |
| rows will display (see screen                                                                                                    | Stdnt Trainee                                                                                                    | On-Cmps                                                                                                    | 0 40111                                                                                                    |           | Library Administrat                           | tion SA FWS Circul                                                             | ation                                                                                          |                                                                         |                                                                                                 | 11.000000              |
| shot).                                                                                                    | Student Asst                                                                                                    |                                                                                                    | 1 40111                                                                                                    |           |                                               | tion SA Circulation                                                            |                                                                                                |                                                                         |                                                                                                 | 11.000000              |
|                                                                                                    | Student Asst<br>Student Asst                                                                                                    |                                                                                                    | 2 40111<br>3 40111                                                                                                    |           |                                               | tion SA Circulation-/<br>tion SA Circulation-I                                 |                                                                                                |                                                                         |                                                                                                 | 11.500000<br>11.750000 |
| Questions as to which job Name to                                                                                                    | Student Asst                                                                                                    |                                                                                                    | 3 40111                                                                                                    |           | Library Auministra                            | JUIT SA CITCUIALIUN-I                                                          | Extriu Hrs                                                                                     |                                                                         |                                                                                                 | 11.750000              |
| select? Contact your department                                                                                                    |                                                                                                    |                                                                                                    |                                                                                                    |           |                                               |                                                                                |                                                                                                |                                                                         |                                                                                                 |                        |
| Time and Labor Coordinator.                                                                                                    |                                                                                                    |                                                                                                    |                                                                                                    |           |                                               |                                                                                |                                                                                                |                                                                         |                                                                                                 |                        |
|                                                                                                    |                                                                                                    |                                                                                                    |                                                                                                    |           |                                               |                                                                                |                                                                                                |                                                                         |                                                                                                 |                        |
|                                                                                                    |                                                                                                    |                                                                                                    |                                                                                                    |           |                                               |                                                                                |                                                                                                |                                                                         |                                                                                                 |                        |
| 10) The Timesheet displays the                                                                                                    |                                                                                                    |                                                                                                    |                                                                                                    |           |                                               |                                                                                |                                                                                                |                                                                         |                                                                                                 |                        |
| 10) The Timesheet displays the<br>following details in the header:                                                                                                    | Timesh                                                                                                    | eet                                                                                                    |                                                                                                    |           |                                               |                                                                                |                                                                                                |                                                                         |                                                                                                 |                        |
|                                                                                                    |                                                                                                    |                                                                                                    | -                                                                                                    |           |                                               | Empl ID:                                                                       |                                                                                                | 40040                                                                   | 2242                                                                                            |                        |
| following details in the header:<br>• Name                                                                                                    | Timesh<br>Alex Wint<br>Job Title:                                                                                                    |                                                                                                    | st                                                                                                    |           |                                               | Empl ID:<br>Employee R                                                         | ecord Number:                                                                                  | 10042<br>2                                                              | 2813                                                                                            |                        |
| <ul><li>following details in the header:</li><li>Name</li><li>ID</li></ul>                                                                                                    | Alex Wint<br>Job Title:                                                                                                    | er                                                                                                    | st                                                                                                    |           |                                               |                                                                                | ecord Number:                                                                                  |                                                                         | 2813                                                                                            |                        |
| <ul><li>following details in the header:</li><li>Name</li><li>ID</li><li>Job Title</li></ul>                                                                                                    | Alex Wint<br>Job Title:                                                                                                    | er                                                                                                    |                                                                                                    |           |                                               |                                                                                | ecord Number:                                                                                  |                                                                         | 2813                                                                                            |                        |
| <ul><li>following details in the header:</li><li>Name</li><li>ID</li></ul>                                                                                                    | Alex Wint<br>Job Title:                                                                                                    | er<br>Student As<br>or Instructio                                                                                                    |                                                                                                    | 06/11/2   | 018 🗑 ( <b>ØRefresh</b> )                     | Employee R                                                                     | ecord Number:<br>ous Week                                                                      | 2                                                                       | 2813<br>1: Week >>                                                                              |                        |
| <ul> <li>following details in the header:</li> <li>Name</li> <li>ID</li> <li>Job Title</li> <li>Employee Record Number</li> </ul>                                                                                                    | Alex Wint<br>Job Title:<br>3 <sub>Select f</sub>                                                                                                    | er<br>Student As<br>or Instructio                                                                                                    | ins                                                                                                    | 06/11/2   | 018 🕅 ( <b># Refresh</b> )                    | Employee R                                                                     | ous Week                                                                                       | 2                                                                       | t Week >>                                                                                       |                        |
| following details in the header: <ul> <li>Name</li> <li>ID</li> <li>Job Title</li> <li>Employee Record Number</li> </ul> Timesheet date ranges may be                                                                                                    | Alex Wini<br>Job Title:<br>Select f                                                                                                    | er<br>Student As<br>or Instructio                                                                                                    | ins                                                                                                    |           | 018 🗊 ( <b>ØRefresh</b> )<br>uled Hours: 0.00 | Employee R<br><< Previ<br>Previous                                             | ous Week                                                                                       | 2<br>Next                                                               | t Week >>                                                                                       |                        |
| following details in the header: <ul> <li>Name</li> <li>ID</li> <li>Job Title</li> <li>Employee Record Number</li> </ul> Timesheet date ranges may be displayed in different ways by                                                                                                    | Alex Wint<br>Job Title:<br>Select 1<br>View By:<br>Reporte<br>From 08                                                                                                 | er<br>Student As<br>or Instructio<br>Week<br>d Hours:                                                                                               | 0.00 Hours<br>0.00 Hours                                                                                                    |           |                                               | Employee R<br><< Previ<br>Previous                                             | ous Week<br>3 Job                                                                              | 2<br>Next                                                               | t Week >>                                                                                       |                        |
| following details in the header: <ul> <li>Name</li> <li>ID</li> <li>Job Title</li> <li>Employee Record Number</li> </ul> Timesheet date ranges may be                                                                                                    | Alex Wint<br>Job Title:<br>Select 1<br>View By:<br>Reporte<br>From 06<br>Timest                                                                                       | er<br>Student As<br>or Instructio<br>Week<br>d Hours:<br>//11/2018 t<br>eet                                                                         | 0.00 Hours<br>0 06/17/2018                                                                                                    | Sched     | uled Hours: 0.00                              | Employee R<br><< Previous<br>Hours Show all                                    | ous Week<br>: Job<br>Punch Types                                                               | 2<br>Next                                                               | t Week >><br>t Job                                                                              |                        |
| following details in the header: <ul> <li>Name</li> <li>ID</li> <li>Job Title</li> <li>Employee Record Number</li> </ul> Timesheet date ranges may be displayed in different ways by changing the defaults in the following pull down menus:                                                                                                    | Alex Wini<br>Job Title:<br>Select 1<br>View By:<br>Reporte<br>From 08                                                                                                 | er<br>Student As<br>or Instructio<br>Week<br>d Hours:<br>i/11/2018 t<br>ieet<br>Date                                                                | 0.00 Hours<br>0.00 Hours                                                                                                    |           |                                               | Employee R<br><< Previous<br>Hours Show all<br>Punch Total                     | ous Week<br>3 Job                                                                              | 2<br>Next                                                               | t Week >><br>t Job                                                                              | - +                    |
| following details in the header: <ul> <li>Name</li> <li>ID</li> <li>Job Title</li> <li>Employee Record Number</li> </ul> <li>Timesheet date ranges may be displayed in different ways by changing the defaults in the following pull down menus: <ul> <li>View By: You can select the</li> </ul> </li>                                                                                                    | Alex Wini<br>Job Title:<br>Select 1<br>View By:<br>Reporte<br>From 00<br>Timest                                                                                       | er<br>Student As<br>or Instructio<br>Week<br>d Hours:<br>//11/2018 t<br>neet<br>Date<br>b 6/11                                                      |                                                                                                    | Sched     | uled Hours: 0.00                              | Employee R<br><< Previous<br>Hours Show all<br>Punch Total                     | ous Week<br>3 Job<br>Punch Types<br><b>Faskgroup</b>                                           | 2<br>Next<br>Next                                                       | t Week >><br>t Job                                                                              | - +                    |
| following details in the header: <ul> <li>Name</li> <li>ID</li> <li>Job Title</li> <li>Employee Record Number</li> </ul> <li>Timesheet date ranges may be displayed in different ways by changing the defaults in the following pull down menus: <ul> <li>View By: You can select the time entry calendar by Day,</li> </ul> </li>                                                                                                    | Alex Wind<br>Job Title:<br>Select 1<br>View By:<br>Reporte<br>From Of<br>Timest<br>Day<br>O Mor                                                                       | er<br>Student As<br>or Instructio<br>Week<br>d Hours:<br>y/11/2018 t<br>eet<br>Date<br>6/11<br>6/12                                                 | 0.00 Hours<br>0.00 Hours<br>0.00/17/2018<br>Status<br>New                                                                                                    | Sched     | uled Hours: 0.00                              | Employee R << Previous Hours Show all Punch Total                              | ous Week<br>3 Job<br>Punch Types<br><b>Faskgroup</b><br>CSU                                    | 2<br>Next<br>Next                                                       | t Week >><br>t Job<br>Zone Date                                                                 |                        |
| following details in the header: <ul> <li>Name</li> <li>ID</li> <li>Job Title</li> <li>Employee Record Number</li> </ul> <li>Timesheet date ranges may be displayed in different ways by changing the defaults in the following pull down menus: <ul> <li>View By: You can select the time entry calendar by Day, Week or Time Period (month).</li> </ul> </li>                                                                                                    | Alex Wind<br>Job Title:<br>Select 1<br>View By:<br>Reporte<br>From Of<br>Timest<br>Day<br>Q Mon<br>Q Tue                                                              | er<br>Student As<br>or Instruction<br>(VVeek<br>dHours:<br>//11/2018 t<br>ineet [EE2]<br>Date<br>6/11<br>6/12<br>d 8/13                             | 0.00 Hours<br>co 06/17/2018<br>Status<br>New<br>New                                                                                                    | Sched     | uled Hours: 0.00                              | Employee R << Previous Hours Show all Punch Total                              | ous Week<br>; Job<br>Punch Types<br>Taskgroup<br>CSU<br>CSU                                    | 2<br>Next<br>Next                                                       | t Week >><br>t Job<br>Zone Date<br>6/11<br>6/12                                                 | - +                    |
| <ul> <li>following details in the header: <ul> <li>Name</li> <li>ID</li> <li>Job Title</li> <li>Employee Record Number</li> </ul> </li> <li>Timesheet date ranges may be displayed in different ways by changing the defaults in the following pull down menus: <ul> <li>View By: You can select the time entry calendar by Day, Week or Time Period (month).</li> </ul> </li> <li>Date: The start date of the</li> </ul>                                                                                                    | Alex Wind<br>Job Title:<br>Select 1<br>View By:<br>Reporte<br>From OC<br>Timest<br>Day<br>Mon<br>Q Tue<br>Q We                                                        | er<br>Student As<br>or Instruction<br>(VVeek<br>dHours:<br>//11/2018 t<br>ineet [EE2]<br>Date<br>6/11<br>6/12<br>d 8/13                             | D.00 Hours<br>co 06/17/2018<br>Status<br>New<br>New<br>New                                                                                                    | Sched     | uled Hours: 0.00                              | Employee R << Previous Hours Show all Punch Total                              | ous Week<br>; Job<br>Punch Types<br>Faskgroup<br>CSU<br>CSU<br>CSU                             | 2<br>Next<br>Next<br>Q PST<br>Q PST                                     | t Week >><br>t Job<br>Zone Date<br>6/11<br>6/12<br>6/13                                         | - +                    |
| <ul> <li>following details in the header: <ul> <li>Name</li> <li>ID</li> <li>Job Title</li> <li>Employee Record Number</li> </ul> </li> <li>Timesheet date ranges may be displayed in different ways by changing the defaults in the following pull down menus: <ul> <li>View By: You can select the time entry calendar by Day, Week or Time Period (month).</li> </ul> </li> <li>Date: The start date of the week/month can be changed by</li> </ul>                                                                                                    | Alex Wind<br>Job Title:<br>Select 1<br>View By:<br>Reporte<br>From Of<br>Timesh<br>Mor<br>Q Tue<br>Q We<br>Q Thu                                                      | er<br>Student As<br>or Instruction<br>(Week<br>4 Hours:<br>//11/2018 tt<br>//11/2018 tt<br>6/12<br>6/13<br>6/14                                     | New<br>New<br>New<br>New<br>New<br>New                                                                                                    | Sched     | uled Hours: 0.00                              | Employee R       << Previous       Hours     Show all       Punch Total     [] | ous Week<br>s Job<br>Punch Types<br>Faskgroup<br>CSU<br>CSU<br>CSU<br>CSU                      | 2<br>Next<br>Next<br>Q PST<br>Q PST<br>Q PST                            | t Week >><br>t Job<br>200e Date<br>6/11<br>6/12<br>6/13<br>6/14                                 | - +<br>- +             |
| <ul> <li>following details in the header: <ul> <li>Name</li> <li>ID</li> <li>Job Title</li> <li>Employee Record Number</li> </ul> </li> <li>Timesheet date ranges may be displayed in different ways by changing the defaults in the following pull down menus: <ul> <li>View By: You can select the time entry calendar by Day, Week or Time Period (month).</li> </ul> </li> <li>Date: The start date of the week/month can be changed by entering a new date and</li> </ul>                                                                                                    | Alex Wind<br>Job Title:<br>Selective<br>View By:<br>Reporte<br>From OG<br>TimesP<br>Day<br>Mor<br>Q Tue<br>Q We<br>Q Thu<br>Q Fri                                     | er<br>Student As<br>or Instruction<br>Week<br>d Hours:<br>//11/2018 t<br>6/11<br>6/12<br>d 6/13<br>6/14<br>6/14<br>6/16                             | 0.00 Hours<br>co 06/17/2018<br>Status<br>New<br>New<br>New<br>New<br>New<br>New<br>New                                                                                                    | Sched     | uled Hours: 0.00                              | Employee R                                                                     | aus Week<br>3 Job<br>Punch Types<br>Faskgroup<br>CSU<br>CSU<br>CSU<br>CSU<br>CSU<br>CSU<br>CSU | 2<br>Next<br>Next<br>Q PST<br>Q PST<br>Q PST<br>Q PST<br>Q PST          | t Week >><br>t Job<br>200e Date<br>6/11<br>0 6/13<br>0 6/13<br>0 6/14<br>0 6/14                 |                        |
| <ul> <li>following details in the header: <ul> <li>Name</li> <li>ID</li> <li>Job Title</li> <li>Employee Record Number</li> </ul> </li> <li>Timesheet date ranges may be displayed in different ways by changing the defaults in the following pull down menus: <ul> <li>View By: You can select the time entry calendar by Day, Week or Time Period (month).</li> </ul> </li> <li>Date: The start date of the week/month can be changed by</li> </ul>                                                                                                    | Alex Wind<br>Job Title:<br>Select 1<br>View By:<br>Reporte<br>From OC<br>Times<br>Qay<br>Mon<br>Q Tut<br>Q Tut<br>Q Thu<br>Q Fri<br>Q Sat                             | er<br>Student As<br>or Instruction<br>Week<br>d Hours:<br>y11/2018 t<br>eet<br>Date<br>6/11<br>6/12<br>d 6/13<br>6/14<br>8/15<br>6/16<br>6/17       | • • • • • • • • • • • • • • • • • • •                                                                                                    | Sched     | uled Hours: 0.00                              | Employee R                                                                     | ous Week<br>s Job<br>Punch Types<br>CSU<br>CSU<br>CSU<br>CSU<br>CSU<br>CSU<br>CSU<br>CSU       | 2<br>Next<br>Next<br>Q PST<br>Q PST<br>Q PST<br>Q PST<br>Q PST<br>Q PST | tWeek>><br>t Job<br>2000 Date<br>6/11<br>0 6/12<br>6/13<br>0 6/14<br>0 6/14<br>0 6/15<br>0 6/16 |                        |
| <ul> <li>following details in the header: <ul> <li>Name</li> <li>ID</li> <li>Job Title</li> <li>Employee Record Number</li> </ul> </li> <li>Timesheet date ranges may be displayed in different ways by changing the defaults in the following pull down menus: <ul> <li>View By: You can select the time entry calendar by Day, Week or Time Period (month).</li> </ul> </li> <li>Date: The start date of the week/month can be changed by entering a new date and</li> </ul>                                                                                                    | Alex Wind<br>Job Title:<br>Selective<br>View By:<br>Reporte<br>From OC<br>Times<br>Day<br>O Mor<br>O Tue<br>O We<br>O Thu<br>O Fri<br>O Sat<br>O Sur                  | er<br>Student As<br>or Instruction<br>Week<br>d Hours:<br>//11/2018 t<br>6/11<br>6/12<br>d 6/13<br>6/14<br>6/15<br>6/16<br>16/17<br>Submit          | New<br>New<br>New<br>New<br>New<br>New<br>New<br>New                                                                                                    | Sched     | uled Hours: 0.00                              | Employee R                                                                     | ous Week<br>s Job<br>Punch Types<br>CSU<br>CSU<br>CSU<br>CSU<br>CSU<br>CSU<br>CSU<br>CSU       | 2<br>Next<br>Next<br>Q PST<br>Q PST<br>Q PST<br>Q PST<br>Q PST<br>Q PST | tWeek>><br>t Job<br>2000 Date<br>6/11<br>0 6/12<br>6/13<br>0 6/14<br>0 6/14<br>0 6/15<br>0 6/16 |                        |
| <ul> <li>following details in the header: <ul> <li>Name</li> <li>ID</li> <li>Job Title</li> <li>Employee Record Number</li> </ul> </li> <li>Timesheet date ranges may be displayed in different ways by changing the defaults in the following pull down menus: <ul> <li>View By: You can select the time entry calendar by Day, Week or Time Period (month).</li> </ul> </li> <li>Date: The start date of the week/month can be changed by entering a new date and clicking the "Refresh" button.</li> </ul>                                                                                                    | Alex Wind<br>Job Title:<br>Selective<br>View By:<br>Reporte<br>From Of<br>Times<br>Day<br>O Mor<br>O Tue<br>O View<br>View<br>C Thu<br>C Thu<br>C Sat<br>C Sur<br>Sur | er<br>Student As<br>or Instruction<br>Week<br>d Hours:<br>//11/2018 t<br>6/11<br>6/12<br>d 6/13<br>6/14<br>6/16<br>6/16<br>6/17<br>Sub⊤ited Hours S | O CO Hours     O CO Hours     O CO Hours     O CO Hours     O CO Hours     O CO Hours     O CO Hours     New     New     New     New     New     New     New     New     New     New     Summary - select | Sched     | uled Hours: 0.00                              | Employee R                                                                     | ous Week<br>s Job<br>Punch Types<br>CSU<br>CSU<br>CSU<br>CSU<br>CSU<br>CSU<br>CSU<br>CSU       | 2<br>Next<br>Next<br>Q PST<br>Q PST<br>Q PST<br>Q PST<br>Q PST<br>Q PST | tWeek>><br>t Job<br>2000 Date<br>6/11<br>0 6/12<br>6/13<br>0 6/14<br>0 6/14<br>0 6/15<br>0 6/16 |                        |
| <ul> <li>following details in the header: <ul> <li>Name</li> <li>ID</li> <li>Job Title</li> <li>Employee Record Number</li> </ul> </li> <li>Timesheet date ranges may be displayed in different ways by changing the defaults in the following pull down menus: <ul> <li>View By: You can select the time entry calendar by Day, Week or Time Period (month).</li> </ul> </li> <li>Date: The start date of the week/month can be changed by entering a new date and clicking the "Refresh" button.</li> </ul>                                                                                                    | Alex Wind<br>Job Title:<br>Selective<br>View By:<br>Reporte<br>From Of<br>Times<br>Day<br>O Mor<br>O Tue<br>O View<br>View<br>C Thu<br>C Thu<br>C Sat<br>C Sur<br>Sur | er<br>Student As<br>or Instruction<br>Week<br>d Hours:<br>//11/2018 t<br>6/11<br>6/12<br>d 6/13<br>6/14<br>6/15<br>6/16<br>16/17<br>Submit          | O CO Hours     O CO Hours     O CO Hours     O CO Hours     O CO Hours     O CO Hours     O CO Hours     New     New     New     New     New     New     New     New     New     New     Summary - select | Sched     | uled Hours: 0.00                              | Employee R                                                                     | ous Week<br>s Job<br>Punch Types<br>CSU<br>CSU<br>CSU<br>CSU<br>CSU<br>CSU<br>CSU<br>CSU       | 2<br>Next<br>Next<br>Q PST<br>Q PST<br>Q PST<br>Q PST<br>Q PST<br>Q PST | tWeek>><br>t Job<br>2000 Date<br>6/11<br>0 6/12<br>6/13<br>0 6/14<br>0 6/14<br>0 6/15<br>0 6/16 |                        |
| <ul> <li>following details in the header: <ul> <li>Name</li> <li>ID</li> <li>Job Title</li> <li>Employee Record Number</li> </ul> </li> <li>Timesheet date ranges may be displayed in different ways by changing the defaults in the following pull down menus: <ul> <li>View By: You can select the time entry calendar by Day, Week or Time Period (month).</li> </ul> </li> <li>Date: The start date of the week/month can be changed by entering a new date and clicking the "Refresh" button.</li> </ul>                                                                                                    | Alex Wind<br>Job Title:<br>Selective<br>View By:<br>Reporte<br>From Of<br>Times<br>Day<br>O Mor<br>O Tue<br>O View<br>View<br>C Thu<br>C Thu<br>C Sat<br>C Sur<br>Sur | er<br>Student As<br>or Instruction<br>Week<br>d Hours:<br>//11/2018 t<br>6/11<br>6/12<br>d 6/13<br>6/14<br>6/16<br>6/16<br>6/17<br>Sub⊤ited Hours S | O CO Hours     O CO Hours     O CO Hours     O CO Hours     O CO Hours     O CO Hours     O CO Hours     New     New     New     New     New     New     New     New     New     New     Summary - select | Sched     | uled Hours: 0.00                              | Employee R                                                                     | ous Week<br>s Job<br>Punch Types<br>CSU<br>CSU<br>CSU<br>CSU<br>CSU<br>CSU<br>CSU<br>CSU       | 2<br>Next<br>Next<br>Q PST<br>Q PST<br>Q PST<br>Q PST<br>Q PST<br>Q PST | tWeek>><br>t Job<br>2000 Date<br>6/11<br>0 6/12<br>6/13<br>0 6/14<br>0 6/14<br>0 6/15<br>0 6/16 |                        |
| <ul> <li>following details in the header: <ul> <li>Name</li> <li>ID</li> <li>Job Title</li> <li>Employee Record Number</li> </ul> </li> <li>Timesheet date ranges may be displayed in different ways by changing the defaults in the following pull down menus: <ul> <li>View By: You can select the time entry calendar by Day, Week or Time Period (month).</li> </ul> </li> <li>Date: The start date of the week/month can be changed by entering a new date and clicking the "Refresh" button.</li> <li>The following navigational links are also available:</li> </ul>                                                                          | Alex Wind<br>Job Title:<br>Selective<br>View By:<br>Reporte<br>From Of<br>Times<br>Day<br>O Mor<br>O Tue<br>O View<br>View<br>C Thu<br>C Thu<br>C Sat<br>C Sur<br>Sur | er<br>Student As<br>or Instruction<br>Week<br>d Hours:<br>//11/2018 t<br>6/11<br>6/12<br>d 6/13<br>6/14<br>6/16<br>6/16<br>6/17<br>Sub⊤ited Hours S | O CO Hours     O CO Hours     O CO Hours     O CO Hours     O CO Hours     O CO Hours     O CO Hours     New     New     New     New     New     New     New     New     New     New     Summary - select | Sched     | uled Hours: 0.00                              | Employee R                                                                     | ous Week<br>s Job<br>Punch Types<br>CSU<br>CSU<br>CSU<br>CSU<br>CSU<br>CSU<br>CSU<br>CSU       | 2<br>Next<br>Next<br>Q PST<br>Q PST<br>Q PST<br>Q PST<br>Q PST<br>Q PST | tWeek>><br>t Job<br>2000 Date<br>6/11<br>0 6/12<br>6/13<br>0 6/14<br>0 6/14<br>0 6/15<br>0 6/16 |                        |
| <ul> <li>following details in the header: <ul> <li>Name</li> <li>ID</li> <li>Job Title</li> <li>Employee Record Number</li> </ul> </li> <li>Timesheet date ranges may be displayed in different ways by changing the defaults in the following pull down menus: <ul> <li>View By: You can select the time entry calendar by Day, Week or Time Period (month).</li> </ul> </li> <li>Date: The start date of the week/month can be changed by entering a new date and clicking the "Refresh" button.</li> <li>The following navigational links are also available:</li> </ul>                                                                          | Alex Wind<br>Job Title:<br>Selective<br>View By:<br>Reporte<br>From Of<br>Times<br>Day<br>O Mor<br>O Tue<br>O View<br>View<br>C Thu<br>C Thu<br>C Sat<br>C Sur<br>Sur | er<br>Student As<br>or Instruction<br>Week<br>d Hours:<br>//11/2018 t<br>6/11<br>6/12<br>d 6/13<br>6/14<br>6/16<br>6/16<br>6/17<br>Sub⊤ited Hours S | O CO Hours     O CO Hours     O CO Hours     O CO Hours     O CO Hours     O CO Hours     O CO Hours     New     New     New     New     New     New     New     New     New     New     Summary - select | Sched     | uled Hours: 0.00                              | Employee R                                                                     | ous Week<br>s Job<br>Punch Types<br>CSU<br>CSU<br>CSU<br>CSU<br>CSU<br>CSU<br>CSU<br>CSU       | 2<br>Next<br>Next<br>Q PST<br>Q PST<br>Q PST<br>Q PST<br>Q PST<br>Q PST | tWeek>><br>t Job<br>2000 Date<br>6/11<br>0 6/12<br>6/13<br>0 6/14<br>0 6/14<br>0 6/15<br>0 6/16 |                        |
| <ul> <li>following details in the header: <ul> <li>Name</li> <li>ID</li> <li>Job Title</li> <li>Employee Record Number</li> </ul> </li> <li>Timesheet date ranges may be displayed in different ways by changing the defaults in the following pull down menus: <ul> <li>View By: You can select the time entry calendar by Day, Week or Time Period (month).</li> </ul> </li> <li>Date: The start date of the week/month can be changed by entering a new date and clicking the "Refresh" button.</li> <li>The following navigational links are also available: <ul> <li>Previous Week/Next Week: Use these links to quickly</li> </ul> </li> </ul> | Alex Wind<br>Job Title:<br>Selective<br>View By:<br>Reporte<br>From Of<br>Times<br>Day<br>O Mor<br>O Tue<br>O View<br>View<br>C Thu<br>C Thu<br>C Sat<br>C Sur<br>Sur | er<br>Student As<br>or Instruction<br>Week<br>d Hours:<br>//11/2018 t<br>6/11<br>6/12<br>d 6/13<br>6/14<br>6/16<br>6/16<br>6/17<br>Sub⊤ited Hours S | O CO Hours     O CO Hours     O CO Hours     O CO Hours     O CO Hours     O CO Hours     O CO Hours     New     New     New     New     New     New     New     New     New     New     Summary - select | Sched     | uled Hours: 0.00                              | Employee R                                                                     | ous Week<br>s Job<br>Punch Types<br>CSU<br>CSU<br>CSU<br>CSU<br>CSU<br>CSU<br>CSU<br>CSU       | 2<br>Next<br>Next<br>Q PST<br>Q PST<br>Q PST<br>Q PST<br>Q PST<br>Q PST | tWeek>><br>tJob                                                                                 |                        |
| <ul> <li>following details in the header: <ul> <li>Name</li> <li>ID</li> <li>Job Title</li> <li>Employee Record Number</li> </ul> </li> <li>Timesheet date ranges may be displayed in different ways by changing the defaults in the following pull down menus: <ul> <li>View By: You can select the time entry calendar by Day, Week or Time Period (month).</li> </ul> </li> <li>Date: The start date of the week/month can be changed by entering a new date and clicking the "Refresh" button.</li> <li>The following navigational links are also available:</li> </ul>                                                                          | Alex Wind<br>Job Title:<br>Selective<br>View By:<br>Reporte<br>From Of<br>Times<br>Day<br>O Mor<br>O Tue<br>O View<br>View<br>C Thu<br>C Thu<br>C Sat<br>C Sur<br>Sur | er<br>Student As<br>or Instruction<br>Week<br>d Hours:<br>//11/2018 t<br>6/11<br>6/12<br>d 6/13<br>6/14<br>6/16<br>6/16<br>6/17<br>Sub⊤ited Hours S | O CO Hours     O CO Hours     O CO Hours     O CO Hours     O CO Hours     O CO Hours     O CO Hours     New     New     New     New     New     New     New     New     New     New     Summary - select | Sched     | uled Hours: 0.00                              | Employee R                                                                     | ous Week<br>s Job<br>Punch Types<br>CSU<br>CSU<br>CSU<br>CSU<br>CSU<br>CSU<br>CSU<br>CSU       | 2<br>Next<br>Next<br>Q PST<br>Q PST<br>Q PST<br>Q PST<br>Q PST<br>Q PST | tWeek>><br>tJob                                                                                 |                        |

Timesheet: Enter the time worked for each applicable date. Your "In" and "Out" time must be entered with AM or PM.

For example on 6/11, you begin working at 10:10 AM and leaving at 2:10 PM (see screen shot). Total hours is 4 hours.

On 6/13, you worked in two different timeframe or worked between classes. Must click on the **plus icon** to insert a row to add time.

### **IMPORTANT!** Do NOT enter

zeros on any days that work was not performed. Leave the fields blank.

• **Submit:** Click to submit your time.

Submit button is equal to signing your timesheet and certifies that you are reporting compliant and accurate time worked.

> Confirmation message will display. Click "OK" to continue.

The status is "**Needs Approval**" once the approver approved the time, the status changed to "**Approved**".

#### Timesheet sample: View By: VVeek \* \*Date: 06/11/2018 🛐 💋 Refresh Next Week >> << Previous Week Previous Job Next Job Reported Hours: 8.00 Hours Scheduled Hours: 0.00 Hours Show all Punch Types From 06/11/2018 to 06/17/2018 Timesheet 📖 Time Zone Day Date Status Out Punch Total Taskgroup Date In Needs Mon 6/11 4 00 CSU Q PST 0 6/11 - + 10:10:00AM 2:10:00PM Approval - + New Q PST 0 6/12 Needs - + Q Wed 6/13 2.00 CSU Q PST 0 6/13 10:00:00AM 12:00:00PM Approva Needs 2.00 CSU Q PST 0 6/13 - + 3:00:00PM 5:00:00PM Approval 0 Thu CSU Q PST Q 6/14 - + 0 6/15 - + O Fri Q PST 6/15 New CSU O Sat 0 6/16 - + 6/16 New CSU Q PST O Sun 6/17 New CSU Q PST 0 6/17 - + Submit Clear Reported Hours Summary - select to view Balances - select to view The following message will display if your submission was successful: Timesheet Submit Confirmation The Submit was successful. Time for the Week of 2018-06-11 to 2018-06-17 is submitted OK

Time must be **submitted** by 11:59pm on the 1<sup>st</sup> day of the month after the end of the Pay Period. (Be sure to check the Student Pay Day Schedule posted on SharePoint: https://sdsuedu.sharepoint.com/sites/BFA/HR/payroll/Pages/Stud-Pay-Schedule.aspx

Failure to submit your time by this deadline may result in a delay in your paycheck.

| <ul> <li>11) Comments (optional) may also be entered into a timesheet by clicking on the comment cloud next to the time entered.</li> <li>Date Under Report: Displays the date on which you're leaving a comment</li> <li>Enter notes in the Comment</li> </ul>                     | Comments         Alex Winter       Employee ID:       100422813         Job Title:       Student Asst       Employee Record Number:       2         Date Under Report:       06/11/2018       Personalize   Find   View All           Operator Id       DateTime Created       Source       Comment |                                               |  |  |  |  |  |
|----------------------------------------------------------------------------------------------------|----------------------------------------------------------------------------------------------------|-----------------------------------------------|--|--|--|--|--|
| <ul> <li>field and click Save.</li> <li>Confirmation message will display, click on Ok.</li> </ul>                                                                                                    |                                                                                                    | eft work half hour early to finish a project. |  |  |  |  |  |
| <ul> <li>Once Comments are saved,<br/>you do not have access to<br/>delete or edit the<br/>Comments.</li> </ul>                                                                                                    | Save Cancel                                                                                                    |                                               |  |  |  |  |  |
| <ul> <li>12) If you need to report time for another position, click on <b>Timesheet</b> on the menu navigation. Select the correct position and start entering your time.</li> <li>Main Menu &gt; Self Service &gt; Time Reporting &gt; Report Time &gt;<b>Timesheet</b></li> </ul> | Click on OK:<br>Message<br>Are you sure you want to save the comment(s) entered? (13)<br>Once the page is saved, the comments cannot be changed.<br>Press OK to Save or press Cancel to return to the Comment<br>OK Cancel<br>Reported Time Status                                                  |                                               |  |  |  |  |  |
| 12) Sign Out                                                                                                    |                                                                                                    |                                               |  |  |  |  |  |
| Click on "Sign Out" at the top, right<br>corner of the page to exit before closing<br>browser so others will not be able to<br>access your record.<br><b>Reminder</b> : Remember to report your<br>time on a daily basis.                                                           | Home Add to Favorites Sign o                                                                                                    | Put                                           |  |  |  |  |  |

### • Correct Time Reported on Timesheet

Time entries that fall within the current pay period can be corrected as needed. Follow the instructions.

Any corrections outside the current pay period, submit a late paper timesheet.

| <ul> <li>Navigation to Timesheet: Main<br/>Menu &gt; Self Service &gt; Report<br/>Time &gt; Job Name &gt; Timesheet</li> <li>If you have multiple jobs, choose<br/>the job that needs to be<br/>corrected.</li> </ul>                                                                                                    | <ul> <li>A) Correct time from 9:00AM to 10:00 AM, type over the existing time and click on Submit. Confirm the change that you made.<br/>Total hours changed from 4 hours to 3 hours.</li> <li>Before</li> </ul>                                                                                                    |  |  |  |  |  |  |
|----------------------------------------------------------------------------------------------------|----------------------------------------------------------------------------------------------------|--|--|--|--|--|--|
| <ul> <li>The Timesheet should show the<br/>status of the time that you wish<br/>to correct as "Needs Approval".<br/>Any corrections to time already<br/>approved will changed the status<br/>to "Needs Approval".</li> </ul>                                                                                                    | Fri       6/15       Needs<br>Approval       9:00:00AM       1:00:00PM       4:00       CSU       PST       6/15         Sat       6/16       New       CSU       PST       6/16         After         Thu       6/14       New       CSU       PST       6/14       •         Fri       6/15       Needs<br>Approval       10:00:00AM       1:00:00PM       3:00       CSU       PST       6/14       •                                                                                                    |  |  |  |  |  |  |
| <ul> <li>Correction to existing<br/>time, see scenario A.</li> </ul>                                                                                                    |                                                                                                    |  |  |  |  |  |  |
| <ul> <li>Always review your total hours reported.</li> <li>You have access to correct time within the current pay period. Must submit a late paper timesheet outside of the current pay period.</li> <li>Delete time entered by mistake, see scenario B. Always take a screen shot of the timesheet if you have to move time from one position to another position.</li> </ul> | <ul> <li>B) Entered time on a wrong date, need to delete a row. Click on the minus icon and submit.</li> <li>The minus icon and submit.</li> <li>The minus icon and submit.</li> <li>The minus icon and submit.</li> <li>Delete Confirmation message will display, click on Yes to delete.</li> <li>Timesheet</li> <li>Delete Confirmation</li> <li>? Are you sure you want to delete reported time? Row 6.</li> <li>Yes - Delete</li> <li>No - Do Not Delete</li> <li>Need to re-enter time on a correct date.</li> </ul> |  |  |  |  |  |  |

If you have any questions regarding your timesheet, please contact your supervisor.